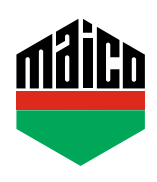

## **Guida all'integrazione – Somfy TaHoma Box**

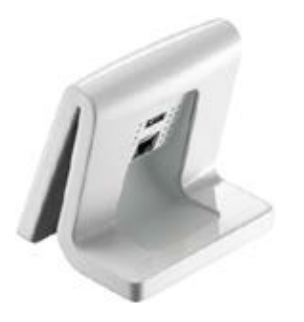

- **›** Installare l'applicazione TaHoma (TaHoma web, TaHoma iPad, TaHoma Android, TaHoma Installer App). La versione di Somfy TaHoma Box utilizzata deve essere almeno la 2020.6.4-15, meglio usare sempre l'ultima versione.
- **›** Accedere alla pagina web Somfy e cliccare su **"Somfy.connect"**.

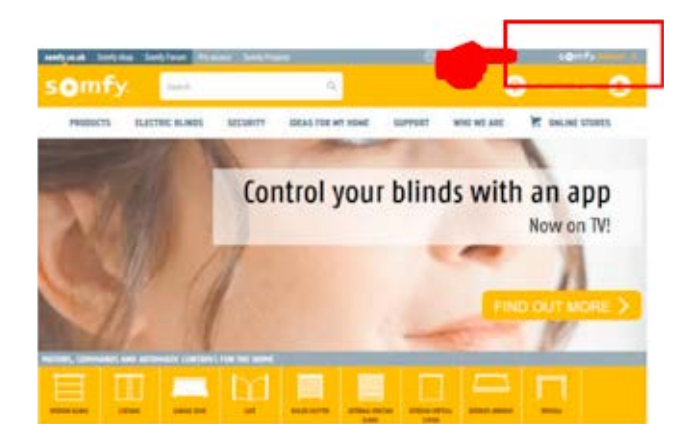

**›** Effettuare l'attivazione ed accedere.

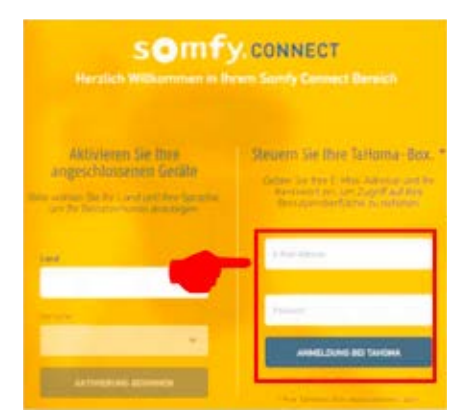

**›** Collegare il dongle EnOcean al TaHoma-Box.

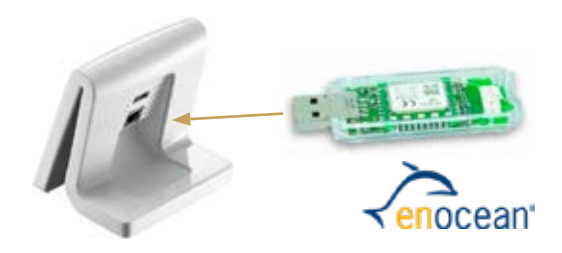

**›** Cliccare su **e** e scegliere **"Impostazioni di sistema"**.

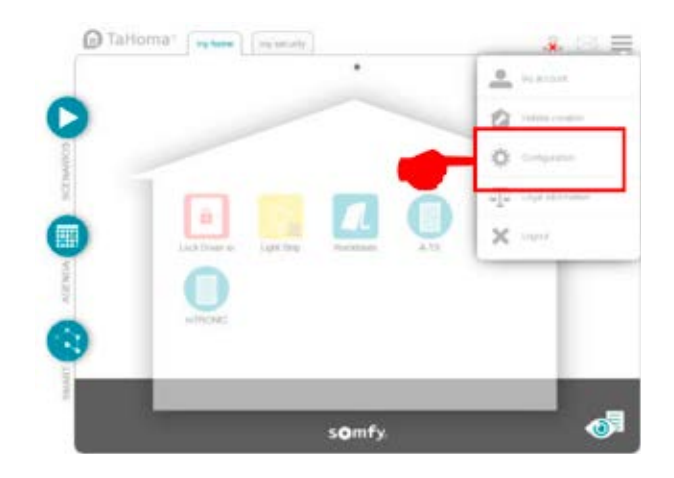

**›** Nella scheda **"EnOcean"** cliccare sul campo **"aggiungi"**.

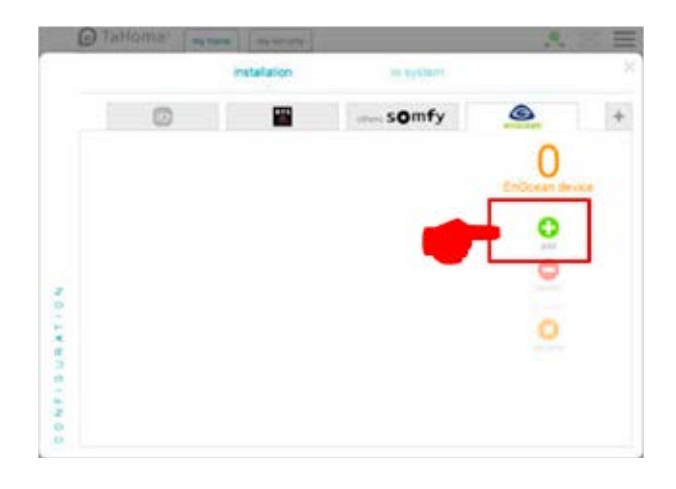

**›** Scorrere con le frecce laterali fino alla pagina **"Sensori",** selezionare e confermare con **"OK"**.

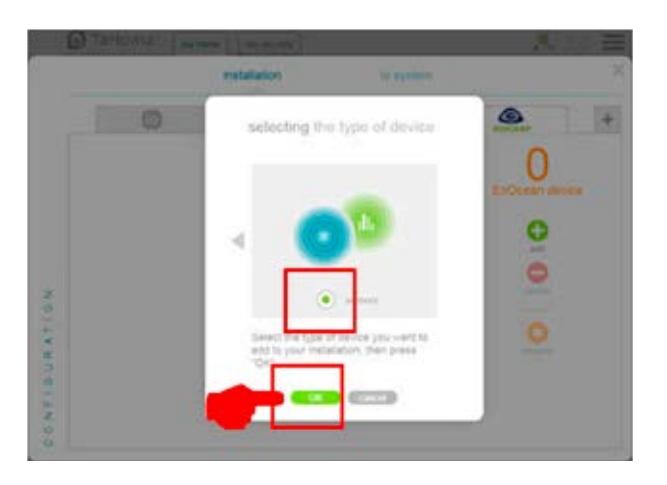

**›** Scorrere con le frecce laterali sulla pagina **"mTRONIC"** (anche per il sensore eTronic!), selezionare e confermare con **"OK"**. Il TaHoma Box ora attende un segnale dal sensore per 120 secondi.

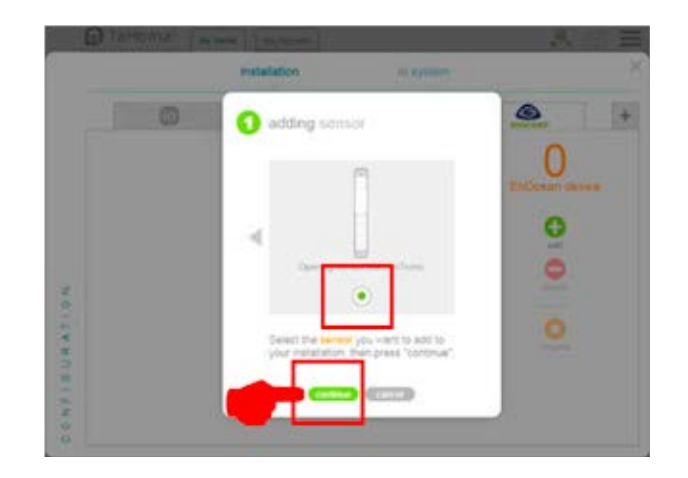

**›** Configurare il sensore (secondo le istruzioni = accostare il magnete al multisensore, oppure, per il sensore finestra, premere 3 volte), il sensore viene riconosciuto.

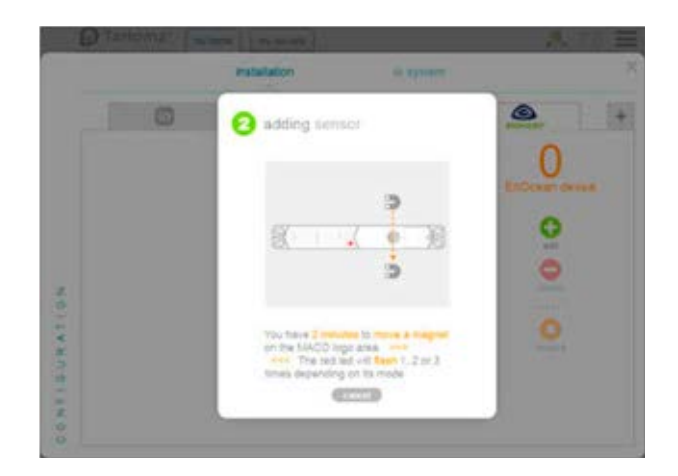

**›** Selezionare la modalità sensore desiderata e quindi confermare con **"avanti"**.

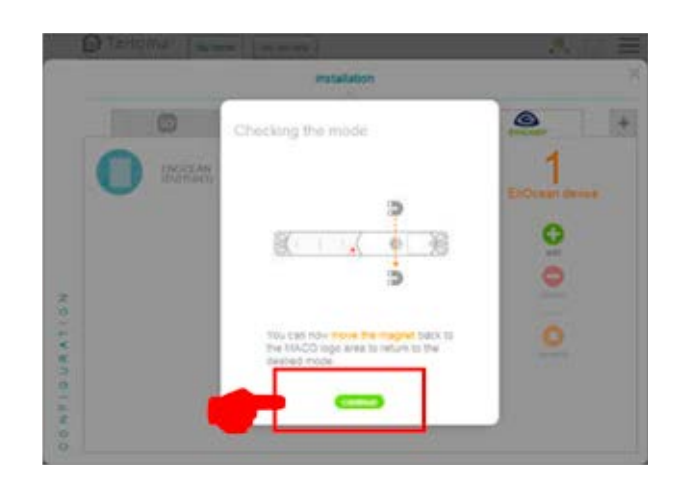

**›** Assegnare un nome al sensore e confermare con **"OK"**.

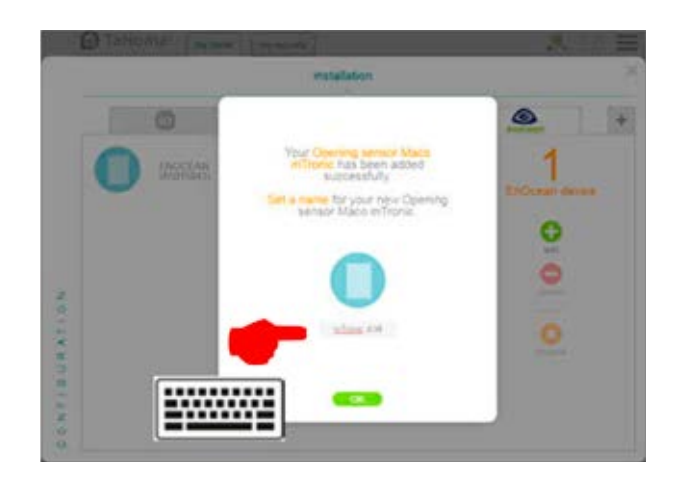

**›** Il sensore viene visualizzato con il nome.

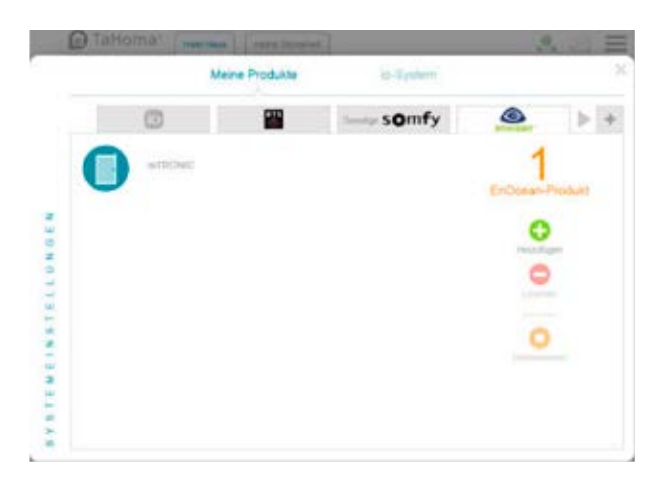

**›** Testare il sensore movimentando la finestra. Se l'indicatore di stato è errato, verificare la modalità e la posizione del sensore.

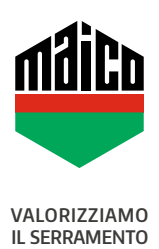

**MAICO SRL** Via dei Legnai 15 · I-39015 S. Leonardo (BZ) · Tel +39 0473 65 12 00 · info@maico.com